## Update-Information MAD ALD Stationär 10.14

### MD Stationär Version 10.14

**MD** Stationär Update-Information | Version 10.14

**Zahlreiche Erweiterungen für Ihre Software-Suite**

In dieser Update-Information erhalten Sie alle relevanten Informationen zu den Anpassungen und Neuerungen in der MD Stationär Version 10.14.

Um Ladezeiten grundsätzlich zu verkürzen und das System insgesamt weniger auszulasten, wurden allgemeine technische Optimierungen vorgenommen. Die Software startet nun schneller und diverse Aufrufe innerhalb der Anwendung werden zügiger geladen. Davon abgesehen bleibt die gewohnte Funktionsweise für Sie unverändert.

Neben den in dieser Update-Information beschriebenen Neuerungen und Erweiterungen wurden für die neue Version auch einige technische Optimierungen vorgenommen. Eine dazugehörige Übersicht finden Sie jederzeit online in unserer [Wissensdatenbank](https://wissen.medifoxdan.de/pages/viewpage.action?pageId=60784729).

**Übersicht**

- Dokumentation – [Seite 2](#page-1-0)
- **Personaleinsatzplanung – [Seite 8](#page-7-0)**
- KI-gestützte Dienstplanung Seite 14
- Abrechnung [Seite 15](#page-14-0)
- Verwaltung – [Seite 17](#page-16-0)
- Allgemeine Neuerungen [Seite 18](#page-17-0)
- $\blacksquare$  Telematikinfrastruktur – [Seite 19](#page-18-0)

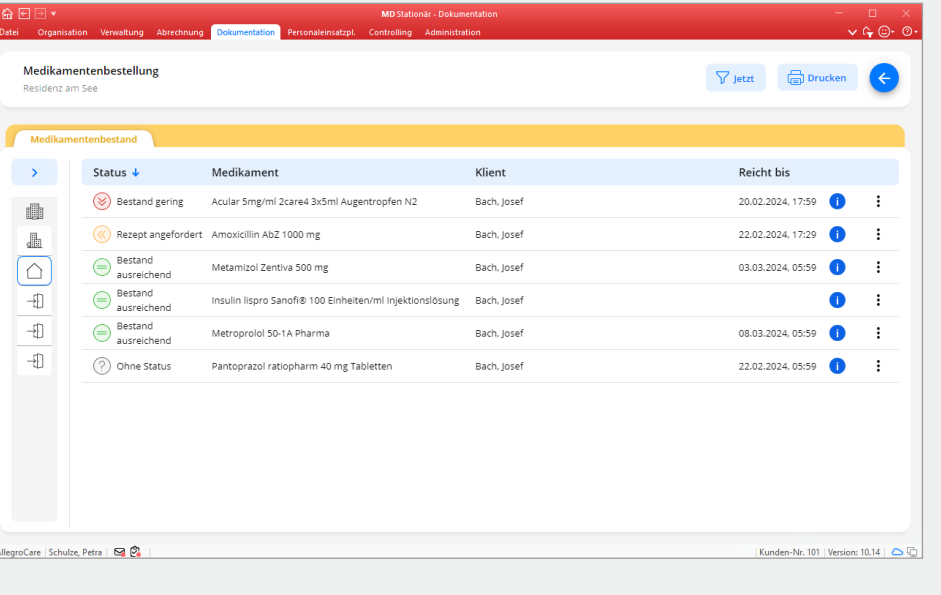

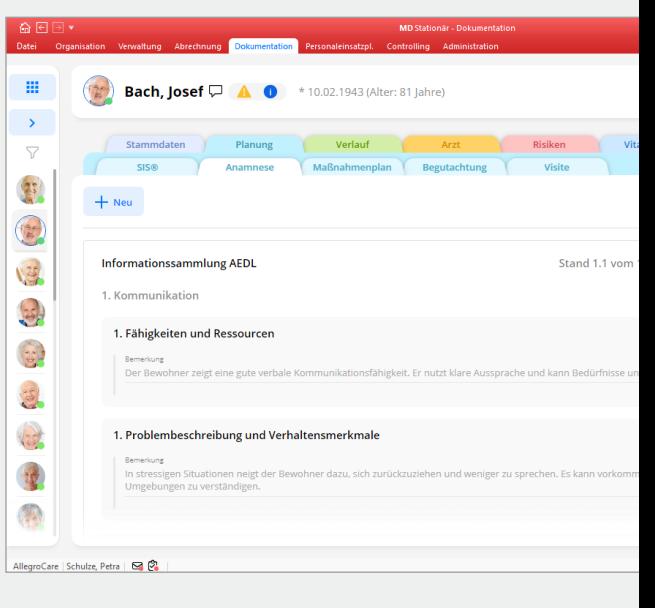

# **III MEDIFOX DAN<sup>®</sup>**

### <span id="page-1-0"></span>Dokumentation

**Erweiterter Funktionsumfang der Dokumappe**

#### **Neues Dokumentationsblatt "Anamnese"**

In der Dokumappe steht Ihnen im Register "Planung" fortan das neue Dokumentationsblatt "Anamnese" 1 zur Verfügung. Über dieses können Sie alternativ zur SIS® eine Pflegeanamnese wie beispielsweise AEDL, ATL oder auch eine individuelle Anamnese abbilden.

Auf welches Modell Sie setzen und wie Sie dieses nutzen, steht Ihnen vollkommen frei, denn die Anamnesen lassen sich beliebig konfigurieren. Um eine eigene Anamnese zu gestalten, rufen Sie in der Dokumappe über das Zahnradsymbol die Einstellungen auf. Wählen Sie hier unter "Designer" den Menüpunkt "Anamnesen" aus und legen Sie über "+ Neu" einen neuen Eintrag an. Die Ausgestaltung der Anamnese erfolgt dann nach demselben Prinzip wie die Erstellung der bereits bekannten Fragebögen **2** .

Auch die Bewertung der Anamnese einschließlich der Standführung erfolgt anschließend auf gewohnte Weise. Sie können vollständig bewertete Anamnesen also abschließen und bei Folge-Anamnesen die Inhalte aus dem letzten Stand übernehmen.

Bitte beachten Sie, dass für den Zugriff auf das Dokumentationsblatt "Anamnese" und den Anamnese-Designer in den Einstellungen eigene Rechte erforderlich sind. Die Rechte vergeben Sie unter Administration / Benutzerverwaltung / Rollen/Rechte. Klappen Sie hier im Bereich "Rechte" die Gruppe "Dokumappe" auf und setzen Sie unter "Anamnese / Individuell" die gewünschten Rechte. Für den Anamnese-Designer klappen Sie unter "Rechte" die Gruppe "Dokumappe Einstellungen" auf und legen unter "Design Anamnese" die passenden Rechte fest.

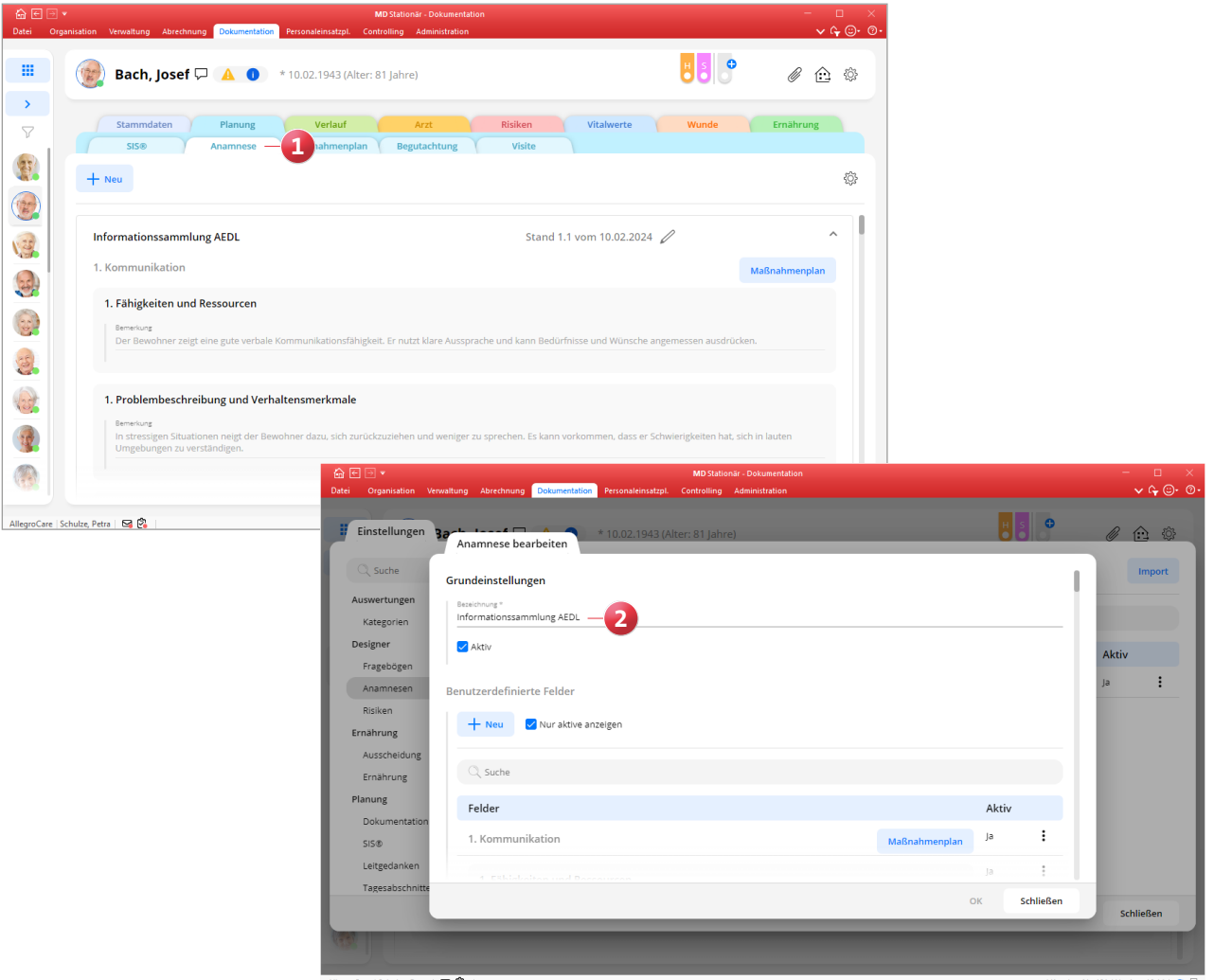

**Erweiterte Bestandsführung für Medikationen und sonstige Verordnungen**

Mit der MD Stationär Version 10.12 wurde die Bestandsführung für Medikationen und sonstige Verordnungen eingeführt. Innerhalb dieser Bestandsführung wird Ihnen nun oberhalb der erfassten Zu- und Abgänge eine Bestandsschätzung angezeigt, die anhand der geplanten Durchführungen (geplante Gaben) automatisch ermittelt, bis zu welchem Zeitpunkt bzw. für viele Tage der aktuelle Bestand ausreicht **1** .

Der Zeitpunkt "Reicht bis" liegt immer eine Minute vor der nicht mehr vollständig möglichen Gabe. Hierzu ein Beispiel: Die Gabe erfolgt jeden Morgen ab 6 Uhr. Die letzte vollständige Gabe ist am Morgen des 03.03.2024 möglich. In diesem Fall wird unter "Reicht bis" das Datum "04.03.2024 05:59 Uhr" angegeben, da am 04.03. ab 6 Uhr keine Gabe mehr möglich wäre. Das ermittelte Datum ist auch für die Bestimmung des Bestands-Status relevant. Wird das Medikament beispielsweise am 04.03.2024 um 00:00 Uhr abgesetzt, so

ist der Bestand ausreichend, weil bis zum Endzeitpunkt der Verordnung alle Gaben erfolgen können.Die Anzahl der verbleibenden Tage ergibt sich aus dem Datum unter "Reicht bis" abzüglich des aktuellen Datums. Reicht der Bestand z.B. bis zum 10.03.2024 um 08:59 und heute ist der 05.03.2024 um 08:59, so verbleiben noch 5 Tage.

Für jedes Medikament/jede Verordnung lässt sich zudem individuell festlegen, ab wann der Bestand als gering bewertet werden soll, damit Sie rechtzeitig nachbestellen können. Dazu stehen Ihnen beim Anlegen oder Bearbeiten einer Medikation bzw. Verordnung unter "Als , Bestand gering' bewerten, wenn ..." folgende Optionen zur Auswahl **2** :

- Bestand ≤: Ist der Bestand kleiner oder gleich der angegebenen Menge, gilt der Bestand als gering.
- Bestand "Reicht bis" ≤ Tage(e): Reicht der aktuelle Bestand nur noch für die angegebene Anzahl an Tagen oder weniger, gilt der Bestand als gering.
- Wenn der [ ] erreicht ist: Sobald das angegebene Datum erreicht ist, wird der Bestand als gering bewertet.

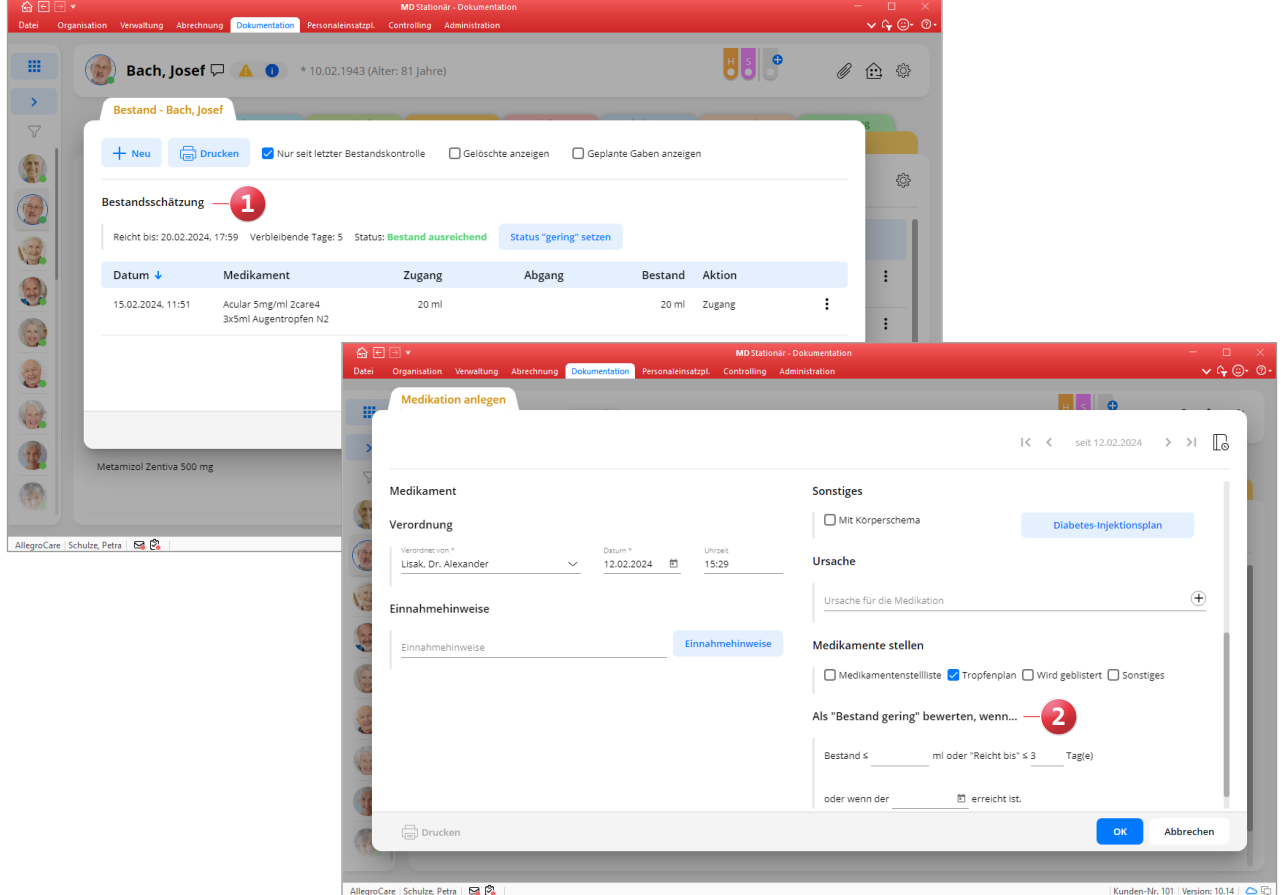

Des Weiteren können über die Bestandsführung aufgegebene Bestellungen und erhaltene Lieferungen dokumentiert werden. Um eine Bestellung zu erfassen, klicken Sie in der Bestandsführung auf "+ Neu" und wählen den Eintrag "Bestellung" aus. Dadurch öffnet sich der Dialog "Bestellung anlegen" **1** , in dem Sie angeben können, bei welchem Arzt das Rezept angefordert und bei welcher Apotheke die zugehörige Bestellung aufgegeben wurde (jeweils mit Datum).

Der aktuelle Bestand wird durch die Bestellung noch nicht erhöht, hierzu muss nachträglich eine Lieferung erfasst werden. Klicken Sie dazu in der Bestandsführung bei der gespeicherten Bestellung auf die 3-Punkte-Schaltfläche und wählen Sie die Option "Lieferung eintragen" aus. Daraufhin öffnet sich der bekannte Dialog "Zugang anlegen", in dem Sie die erhaltene Menge hinterlegen.

Zuletzt wurde in der Bestandsführung noch eine Druckfunktion integriert, sodass Sie die dokumentierten Zu- und Abgänge bei Bedarf jederzeit als Tabelle ausdrucken können.

#### **Medikamentenbestände jederzeit im Blick**

Um den aktuellen Bestand aller Medikamente Ihrer Klienten jederzeit schnell überprüfen und bei Bedarf Bestellungen aufgeben zu können, wurde in MD Stationär ein neuer Programmbereich integriert. Diesen erreichen Sie in der Dokumappe über die Navigation unter dem Menüpunkt "Medikamente". Dabei wählen Sie zunächst aus, für welche Organisationseinheit die Medikamentenbestände angezeigt werden sollen.

In der folgenden Liste wird Ihnen dann der aktuelle Status aller Medikamente mit aktiver Bestandsführung angezeigt **2** . Damit erkennen Sie auf einen Blick, bei welchen Medikamenten der Bestand aktuell gering oder ausreichend ist. Über den Filter oben rechts können Sie zudem einstellen, für welches Datum der Bestand prognostiziert werden soll. So können Sie ermitteln, wie es in einigen Tagen oder Wochen um den Bestand steht. Wissen Sie beispielsweise, dass ein Arzt in drei Wochen im Urlaub ist, lässt sich auf diese Weise

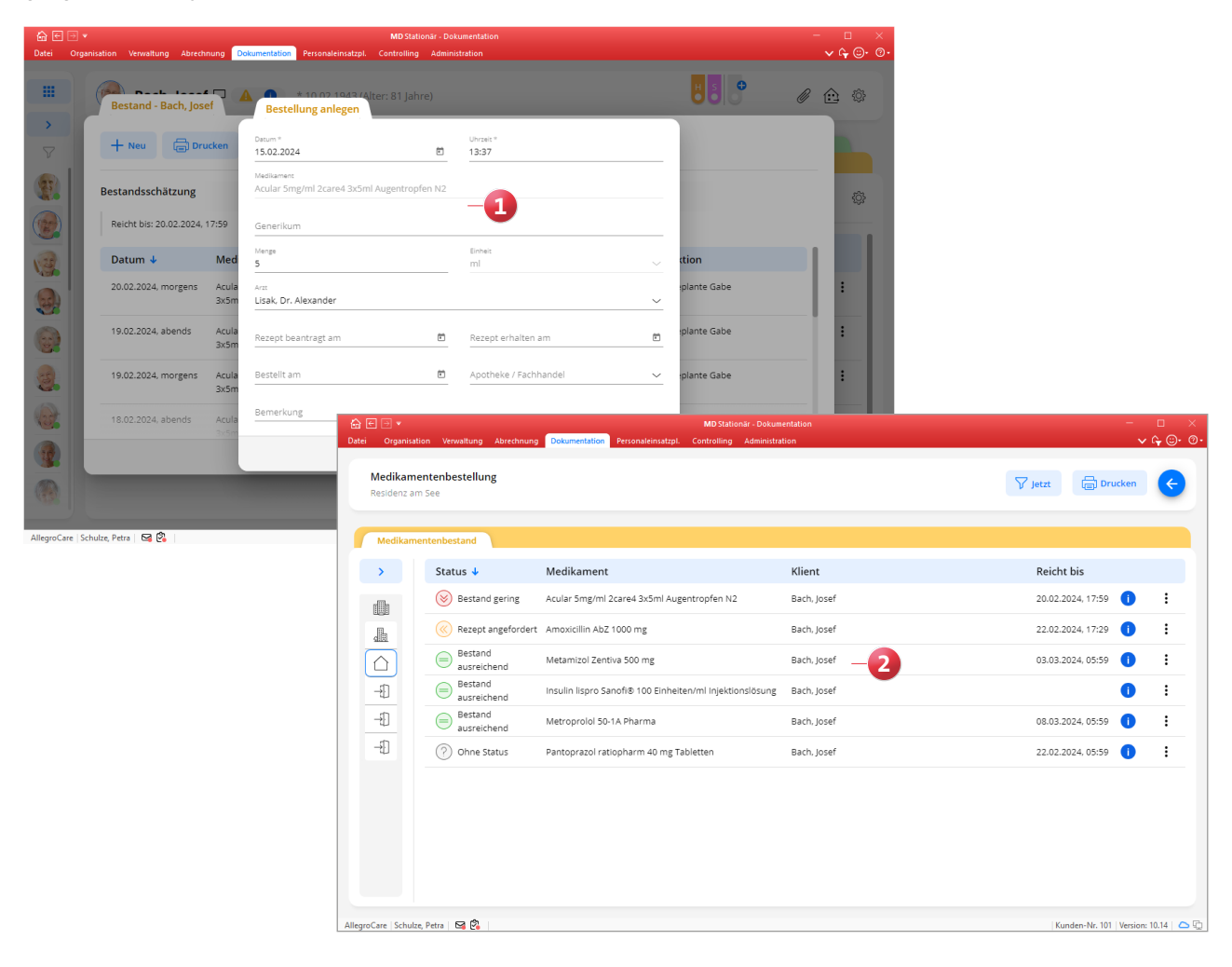

feststellen, ob die Bestände noch über den Urlaub ausreichen, oder noch vor dem Urlaub neue Rezepte angefordert werden sollten. Daneben können weitere Filterkriterien angewendet werden, etwa zum Status oder Verordnungstyp. Um Ihnen die Einschätzung der Bestände grundsätzlich zu erleichtern, wird in der Übersicht standardmäßig eine 4-Wochen-Prognose angezeigt. Die vier Wochen werden dabei in Form von vier Punkten dargestellt und abhängig von der verbleibenden Reichweite rot, gelb oder grün eingefärbt.

Generell können die aufgeführten Einträge einen der folgenden Status annehmen:

- Generell können die aufgeführten Einträge einen der folgenden Status annehmen:
- Bestand ausreichend: Der Bestand ist zum prognostizierten Zeitpunkt ausreichend und es wurde bisher kein Rezept angefordert oder erhalten.
- Bestand gering: Der Bestand wird zum prognostizierten Zeitpunkt als gering bewertet und es wurde bisher kein Rezept angefordert oder erhalten.
- Rezept angefordert: Es wurde bereits ein Rezept angefordert (aber noch kein Rezept und keine Lieferung erhalten).
- Rezept erhalten: Das angeforderte Rezept wurde erhalten (aber noch kein Zugang bzw. keine Lieferung erfasst).
- Ohne Status: Dieser Status wird eingenommen, wenn beim Anlegen des Medikaments bzw. der Verordnung unter "Als ,Bestand gering' bewerten, wenn ..." keine Angabe gemacht wurde, da in diesem Fall nicht ermittelt werden kann, ab welchem Zeitpunkt oder Wert der Bestand als gering einzustufen ist.

Über die 3-Punkte-Schaltfläche auf der rechten Seite der Einträge können Sie zudem folgende Aktionen ausführen **1** :

- Bestand öffnen: Hiermit öffnen Sie die Bestandsführung der Medikation, worüber Sie z.B. neue Zu- oder Abgänge erfassen können.
- Bestellung anlegen: Hiermit legen Sie direkt eine neue Bestellung an. In der Bestellung kann u.a. vermerkt werden, wann ein Rezept angefordert oder erhalten wurde.
- Status 'gering' setzen: Hiermit setzen Sie den Status manuell auf "Bestand gering".

Daneben verfügt auch dieser Programmbereich über eine Druckfunktion, mit der sich die Medikamentenbestände in tabellarischer Form drucken lassen. Diesen Ausdruck können Sie zudem als Grundlage für die Rezeptanforderungen bei den verordnenden Ärzten nutzen. Wenn Sie z.B. über den Filter einstellen, dass lediglich Medikamente mit dem Status "Bestand gering" von einem bestimmten Arzt angezeigt werden sollen, kann die entsprechend gefilterte Liste als Ausdruck in Papierform oder als PDF direkt an den zuständigen Arzt weitergeleitet werden.

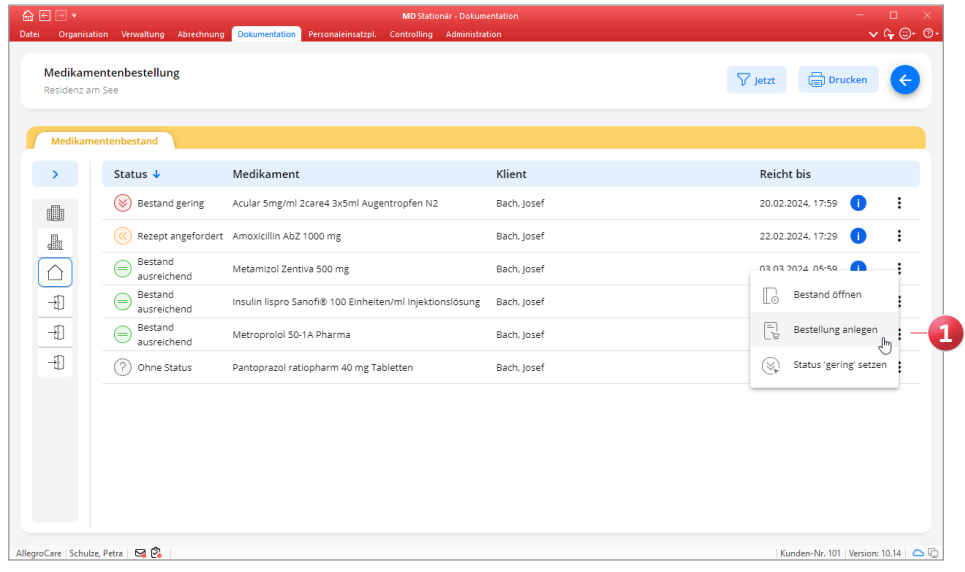

**Übergabe um Klientenfilter und Suchfunktion erweitert** Die Übergabe verfügt ab jetzt über den bekannten Klientenfilter und eine Suchleiste. Über den Klientenfilter **1** können Sie beispielsweise einstellen, dass nur die Einträge der Ihnen zugeordneten oder auch der abwesenden Klienten angezeigt werden sollen.

Mit der Suchfunktion **2** lässt sich zudem nach den Namen der Klienten, den Kategorien und Bezeichnungen der Einträge suchen. Damit finden Sie die für Sie relevanten Einträge noch schneller.

**Ursachen für Maßnahmen aus den Feldern der Fragebögen und Anamnesen zuordnen**

Wenn Sie über die Einstellungen in der Dokumappe ein neues Feld zu einem Fragebogen oder einer Anamnese anlegen, steht Ihnen nun der neue Feldtyp "Überschrift mit Maßnahmenplanung" zur Auswahl **3** . Wird dieser gewählt, so wird im Fragebogen bzw. der Anamnese an dem Feld die Schaltfläche "Maßnahmenplan" angezeigt, über die passende Maßnahmen zum Thema abgeleitet werden können. Darüber hinaus stehen diese Felder auch im Maßnahmenkatalog als Ursache zur Auswahl. Haben Sie beispielsweise die Anamnese "AEDL" mit den Feldern 1 bis 13 für die einzelnen Kriterien angelegt und jedem Feld den Typ "Überschrift mit Maßnahmenplanung" zugewiesen, können im Maßnahmenkatalog alle 13 Felder als Ursache gewählt werden. Darauf basierend werden beim Hinzufügen einer Maßnahme zum Maßnahmenplan eines Klienten die passenden Maßnahmen herausgefiltert, wenn dort ebenfalls eines der Felder als Ursache angegeben wird.

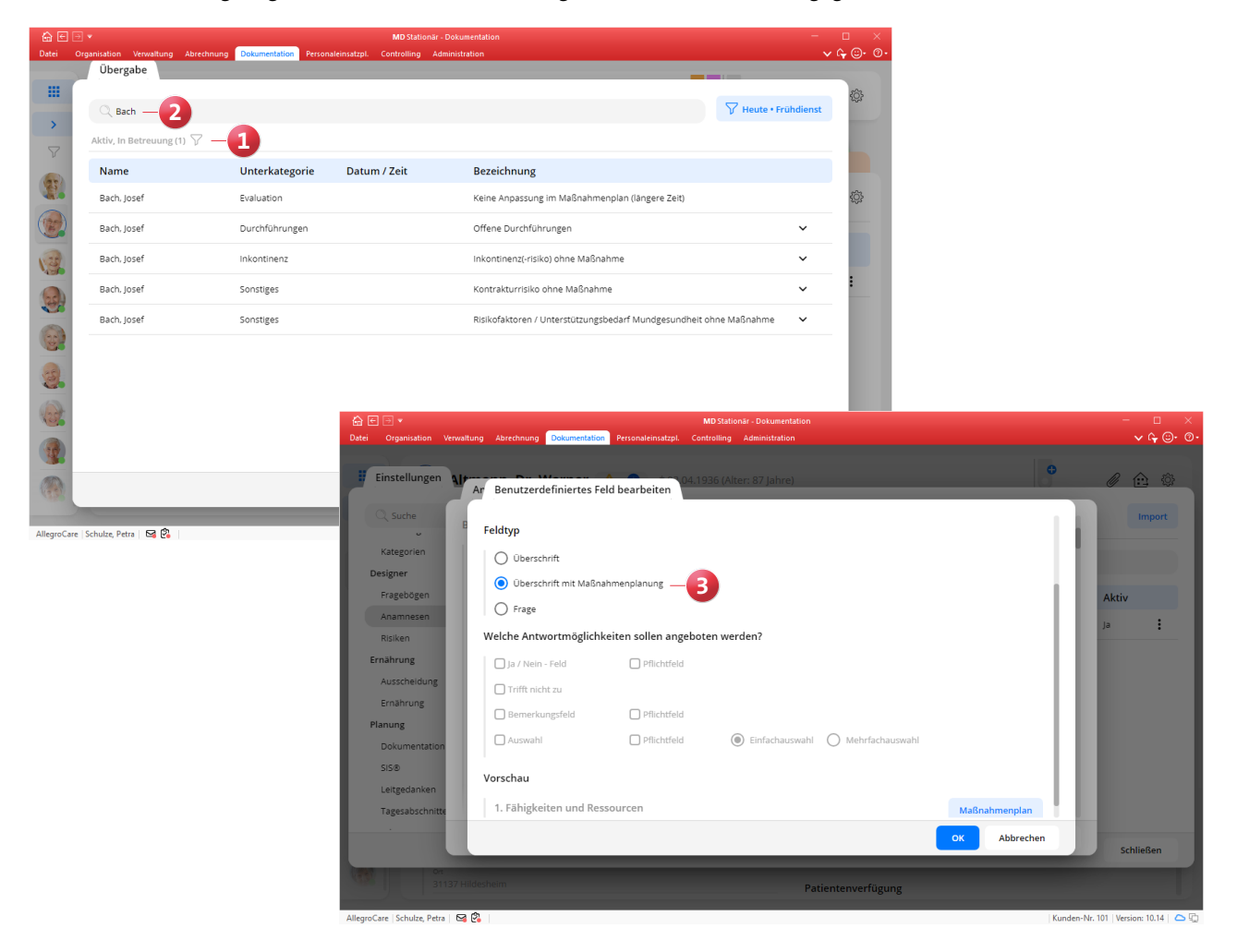

**Anzeige zukünftiger Teilnehmer für Gruppenmaßnahmen** Im Bereich der sozialen Betreuung werden beim Anlegen oder Bearbeiten einer Gruppenmaßnahme unter den zugeordneten Teilnehmern jetzt nicht mehr nur die aktuellen, sondern auch die zukünftigen Teilnehmer angezeigt. Dadurch erhalten Sie einen besseren Überblick über die bereits zugeordneten Teilnehmer. Die Überschrift wurde dementsprechend von "Teilnehmer" in "Aktuelle und zukünftige Teilnehmer" **1** geändert.

#### **Druckfunktion für die Fragebögen**

Die Fragebögen aus dem gleichnamigen Dokumentationsblatt können ab sofort detailliert mit allen Angaben ausgedruckt werden. Hierzu wurde eine entsprechende Druckfunktion implementiert. Diese erreichen Sie, indem Sie einen Fragebogen bearbeiten und im geöffneten Dialog unten links auf die Schaltfläche "Drucken" 2 klicken.

#### **Druckfunktion für Wunden**

Auch im Dokumentationsblatt "Wunden" steht Ihnen jetzt eine Druckfunktion zur Verfügung. Hier erreichen Sie die Druckfunktion auf folgenden Wegen:

- Direkt über die Schaltfläche "Drucken"
- Über die 3-Punkte-Schaltfläche auf der rechten Seite einer dokumentierten Wunde
- Im Dialog "Wunddetails bearbeiten" unten links über die Schaltfläche "Drucken"

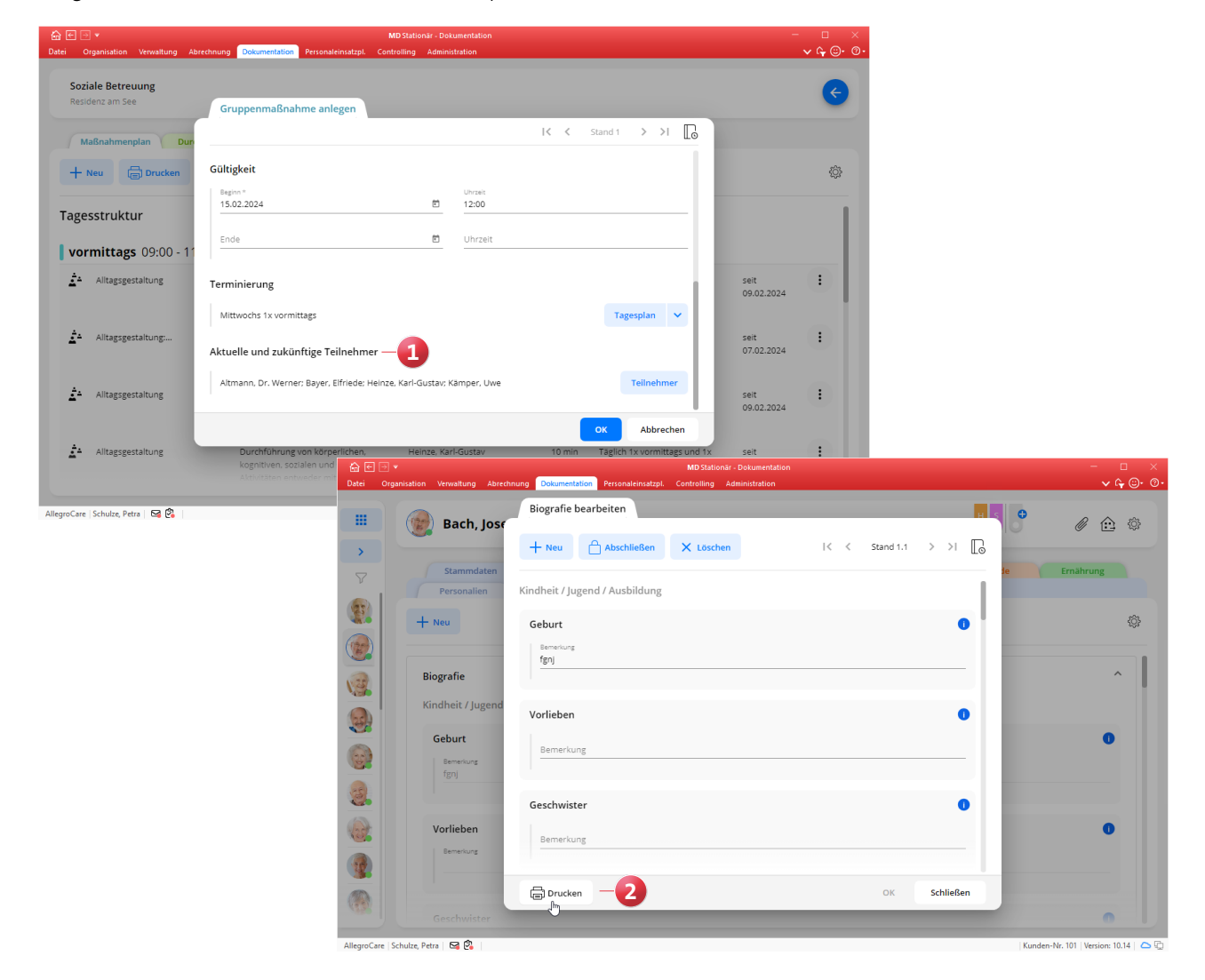

### <span id="page-7-0"></span>Personaleinsatzplanung

### **Administrative Einstellungen erweitert**

**Anteilige Regelarbeitszeit für anteilige Urlaubsdienste übernehmen**

Bereits in einer früheren Version wurde unter Administration / Personaleinsatzplanung / Dienstarten für Urlaube die Möglichkeit geschaffen, über das Feld "Tage für diesen Urlaub" anteilige Urlaubstage festzulegen. Für Dienste, die dementsprechend mit 0,5 oder 0,25 Urlaubstagen angerechnet werden, steht Ihnen nun zusätzlich die Option "Regelarbeitszeit anteilig übernehmen" **1** zur Verfügung. Dadurch wird die Regelarbeitszeit der Mitarbeiter mit dem Faktor 0,5 bzw. 0,25 multipliziert und als Dienstzeit für den Urlaubsdienst angerechnet. Beträgt die Regelarbeitszeit eines Mitarbeiters beispielsweise täglich 8 Stunden und gilt der Urlaub nur für einen halben Tag (0,5), so wird der Ur-

laubsdienst mit der Hälfte der Regelarbeitszeit angerechnet, in diesem Fall 4 Stunden.

**Urlaubsvorlagen mit Urlaubsarten verknüpfen**

Urlaubsvorlagen mit der Definitionsart "Vorgegebene Tage" können Sie jetzt einer Urlaubsart zuordnen, damit die Urlaubsvorlagen die Vorgaben der Urlaubsarten übernehmen (z. B. automatischer Verfall von Urlaubsansprüchen). Wählen Sie dazu unter Administration / Personaleinsatzplanung / Urlaubsvorlagen eine Vorlage mit der Definitionsart "Vorgegebene Tage" aus und ordnen Sie dieser unter "Urlaubsart" **2** eine Urlaubsart zu. Dabei stehen alle Urlaubsarten zur Verfügung, die Sie unter Administration / Personaleinsatzplanung / Urlaubsarten angelegt haben.

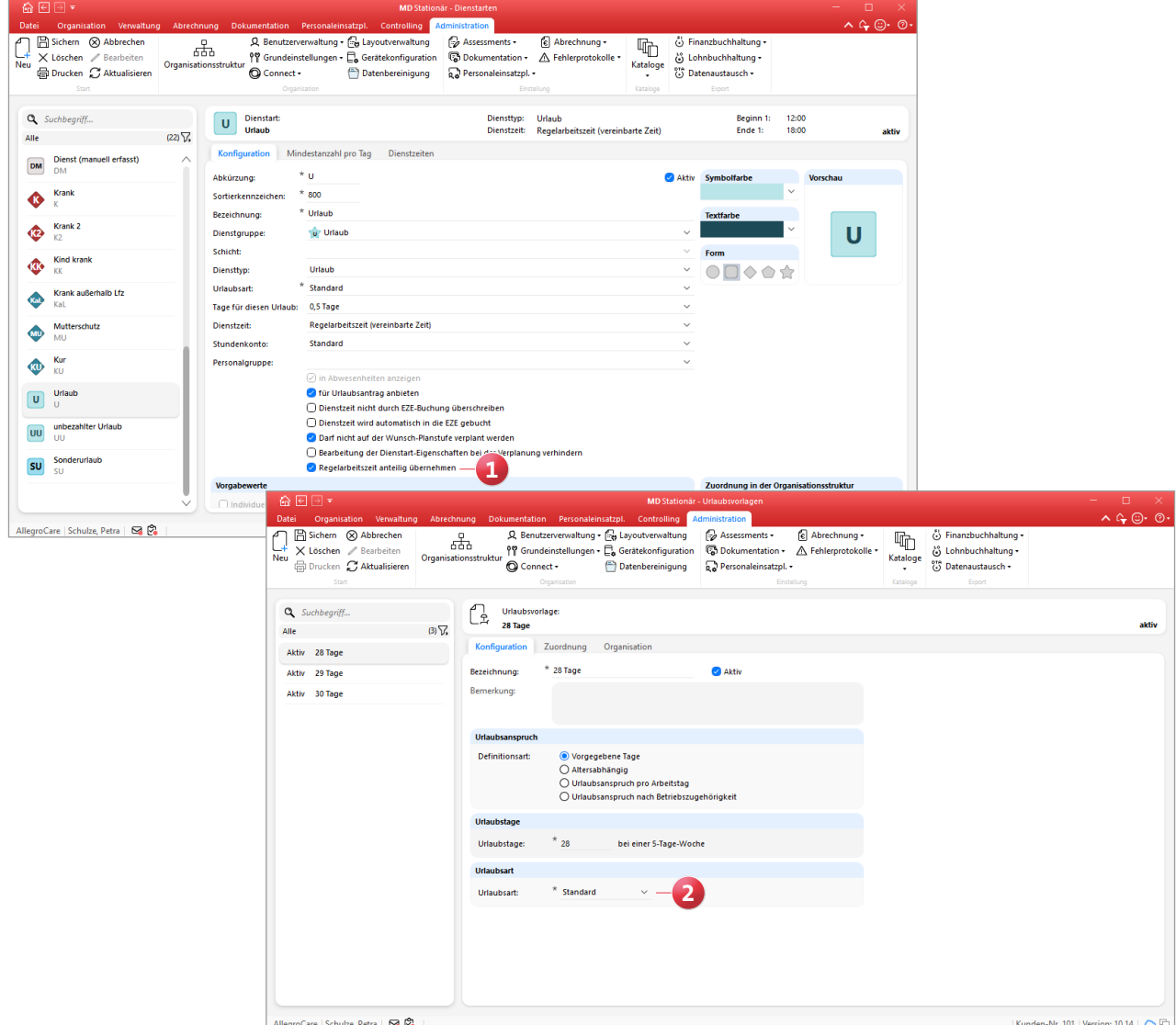

**Dienstarten: Zuordnung zu Personalgruppen in Abhängigkeit der gewählten OE**

Ihren Dienstarten können Sie nun je Organisationseinheit einer Personalgruppe zuordnen, um damit für die Dienstplanung festzulegen, welche Tätigkeit ein Mitarbeiter in dieser Zeit durchführen soll. Dies ist vor allem dann praktisch, wenn Mitarbeiter innerhalb einer Organisationseinheit in verschiedenen Funktionen beschäftigt sind. Dazu wurde unter Administration / Personaleinsatzplanung / Dienstarten im Register "Dienstzeiten" die Spalte "Personalgruppe" hinzugefügt. Über diese können Sie den Organisationseinheiten die gewünschten Personalgruppen zuordnen **1** .

Bitte beachten Sie, dass in diesem Zusammenhang im Register "Konfiguration" unter "Vorgabewerte" die Option "Individuelle Zeitvorgabe je Organisationseinheit" in "Individuelle Zeiten / Personalgruppe je Organisationseinheit" umbenannt wurde.

Im Dienstplan können Sie sich die zugeordnete Personalgruppe dann ganz einfach anzeigen lassen, indem Sie den Mauszeiger über die eingeplante Dienstart bewegen (direkt im Dienstplan oder alternativ in der Legende unter "Verplante Dienste").

**Erweiterte Prüfoption für aufeinanderfolgende Dienste**

In MediFox stationär können Sie unter Administration / Personaleinsatzplanung / Grundeinstellungen im Register "Prüfungen" bei den Prüfoptionen einstellen, wie viele aufeinanderfolgende Dienste in der Dienstplanung maximal zulässig sein sollen. Diese Einstellung wurde um die Option "Nur Dienste mit einer Dienstzeit zählen" **2** erweitert. Wenn Sie diese Option aktivieren, werden Dienste ohne Dienstzeit nicht im Rahmen der aufeinanderfolgenden Dienste gewertet und stellen somit eine Unterbrechung in der Reihe dar.

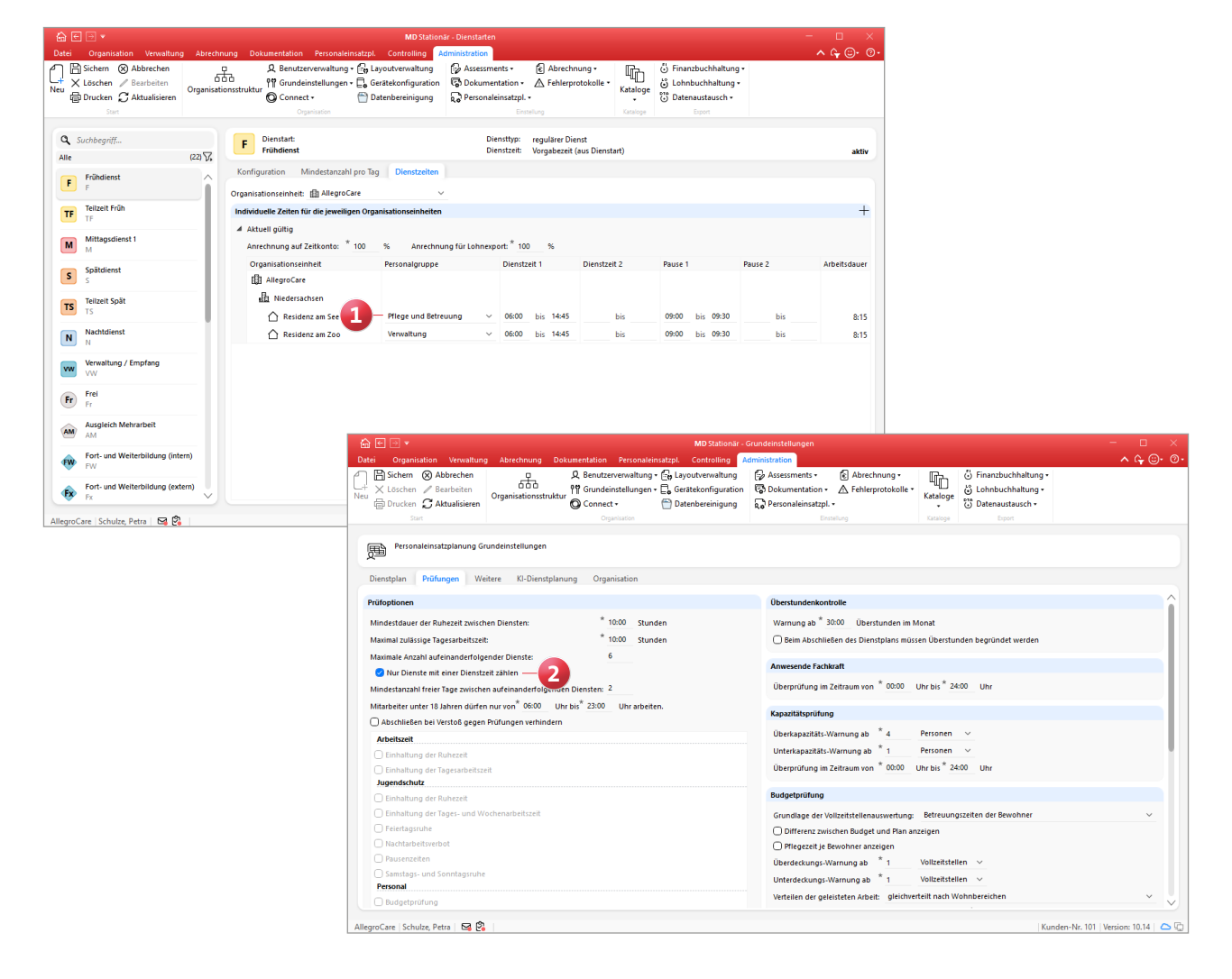

#### **Dienstartenliste weist die Dauer der Dienste aus**

Wenn Sie unter Administration / Personaleinsatzplanung / Dienstarten einen Ausdruck der Dienstartenliste erstellen, weist dieser jetzt neben den Dienstzeiten auch die Dienstdauer aus. Dadurch lässt sich die konkrete Dauer der Dienste schneller erfassen. Beläuft sich die Dienstzeit beispielsweise auf 8:00 bis 12:00 und 13:00 bis 17:00 Uhr, so beträgt die ausgewiesene Dauer 08:00 Stunden.

#### **Negatives Vorzeichen für Lohnarten mit der Verwendung "Interne Buchung auf ein Stundenkonto" möglich**

In der Konfiguration der Lohnarten unter Administration / Lohnbuchhaltung / Lohnarten kann bei der Verwendung "Interne Buchung auf ein Stundenkonto" jetzt auch ein negatives Vorzeichen angegeben werden. Dadurch werden die Zeiten, die dieser Lohnart zuzuordnen sind, direkt vom Stundenkonto ausgebucht. Praktische Anwendung findet diese Vorgehensweise etwa, wenn Mitarbeiter an einem Feiertag arbeiten und die Stunden direkt ausbezahlt bekommen. In diesem Fall werden die bereits ausbezahlten Stunden vom Stundenkonto abgezogen.

#### **Abweichende Gewährung von Zulagen unterbinden**

Beim Abschließen der Mitarbeiterzeiterfassung wird systemseitig geprüft, welche Zulagen aufgrund der erfüllten Voraussetzungen gewährt werden sollen. Dabei können die Zulagen auch abweichend von der automatischen Prüfung manuell gewährt werden. Dies können Sie nun optional unterbinden, sodass Zulagen nicht mehr abweichend zum Ergebnis der Voraussetzungsprüfung gewährt werden können. Wählen Sie dazu unter Administration / Lohnbuchhaltung / Zulagen eine Zulage aus und setzen Sie einen Haken bei der Option "Gewährung darf im MZE-Abschlussdialog nicht angepasst werden" **1** . Verfahren Sie so mit allen Zulagen, die entsprechend beschränkt werden sollen.

#### **Optionale Einschränkung für die Zulagen-Voraussetzung "Geleistete Stunden in Nachtschicht"**

Wenn Sie unter Administration / Lohnbuchhaltung / Zulagen eine Zulage mit der Voraussetzungsart "Geleistete Stunden in Nachtschicht" anlegen, können Sie beim Definieren der Voraussetzungen jetzt auswählen, dass die Zulage in Monaten ignoriert werden soll, in denen bereits andere Zulagen gewährt wurden. Wählen Sie dafür in der Zuordnungsliste "Monate ignorieren, in denen folgende Zulagen gewährt wurden" **2** die jeweiligen Zulagen aus. Beispielsweise soll die Zulage nicht gewährt werden, wenn in einem Monat bereits die Zulage für Wechselschicht gewährt wurde. Beim Abschließen der Mitarbeiterzeiterfassung werden im Rahmen der Zulagenprüfung dann die Stunden der Nachtarbeit eines Monats nicht gewertet, sofern bereits eine der ausschließenden Zulagen gewährt wurde.

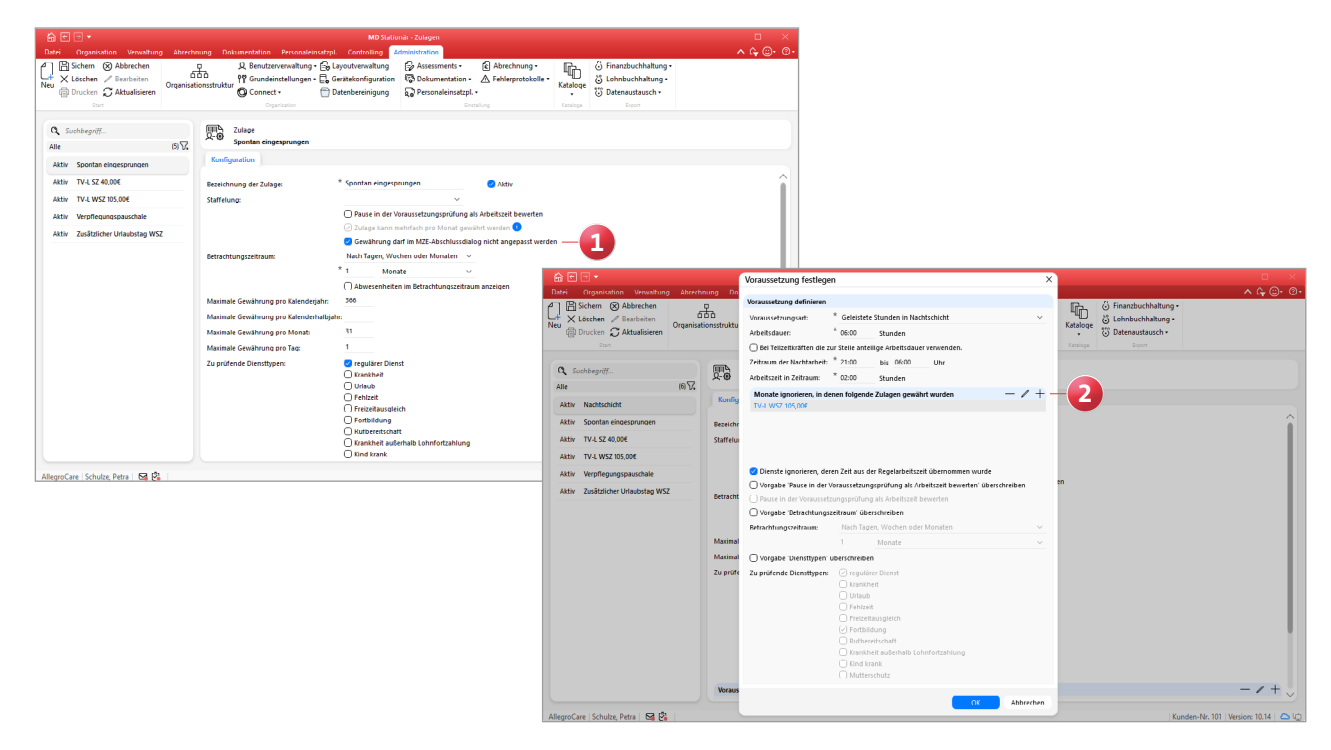

**Negativen Urlaubskontostand für Freistellungen erlauben** Beim Hinzufügen einer Freistellung für einen Mitarbeiter können Sie jetzt die neue Option "Negativen Urlaubskontostand erlauben" **1** aktivieren. Dadurch besteht beispielsweise für Mitarbeiter, die in Elternzeit gehen und ihren Jahresurlaub bereits genommen haben, trotzdem die Möglichkeit, die Freistellung mit entsprechender Urlaubskürzung zu hinterlegen. Die neue Option ist nur dann verfügbar, wenn unter Administration / Personaleinsatzplanung / Grundeinstellungen im Register "Weitere" die Einstellung "Das Urlaubskonto darf keinen negativen Stand haben" aktiviert wurde. Bei der Option handelt es sich somit um eine Ausnahme von der allgemeinen Regelung.

#### **Neue Einstellung für die Bemessung der Überstunden**

In MediFox stationär können Sie jetzt einstellen, dass Arbeitsstunden als Überstunden gewertet werden sollen, die über die monatliche Regelarbeitszeit des Mitarbeiters hinausgehen. Um dies einzurichten, bearbeiten Sie unter Verwaltung / Mitarbeiter im Register "Arbeitszeit" den Eintrag zur Regelarbeitszeit und wählen Sie unter "Mehr-

arbeit/Überstunden" bei den Überstunden die Option "Arbeitsstunden, die über die monatliche Regelarbeitszeit des Mitarbeiters hinausgehen" aus (alternativ können Sie die Einstellung auch in der Arbeitszeitvorlage vornehmen). Bitte beachten Sie, dass in diesem Zusammenhang die bisherige Option "Arbeitsstunden, die über die Regelarbeitszeit eines Vollzeitbeschäftigten hinausgehen" in "Arbeitsstunden, die über die wöchentliche Regelarbeitszeit eines Vollzeitbeschäftigten hinausgehen" umbenannt wurde, um deutlicher zwischen Wochen- und Monatsarbeitszeit zu differenzieren. Die bekannte Funktionsweise bleibt davon unberührt.

#### **Anzeige der letzten Buchungen in MD Time**

In der persönlichen Mitarbeiterübersicht von MD Time werden jetzt auch die zuletzt getätigten Buchungen des angemeldeten Mitarbeiters angezeigt **2** . Dadurch können die Mitarbeiter jederzeit überprüfen, ob alle relevanten Buchungen erfasst wurden. Hierzu werden unterhalb des Urlaubskontos die letzten zehn Buchungen mit Datum und Uhrzeit dargestellt. Wurden bisher noch keine Buchungen erfasst, wird der Bereich ausgeblendet.

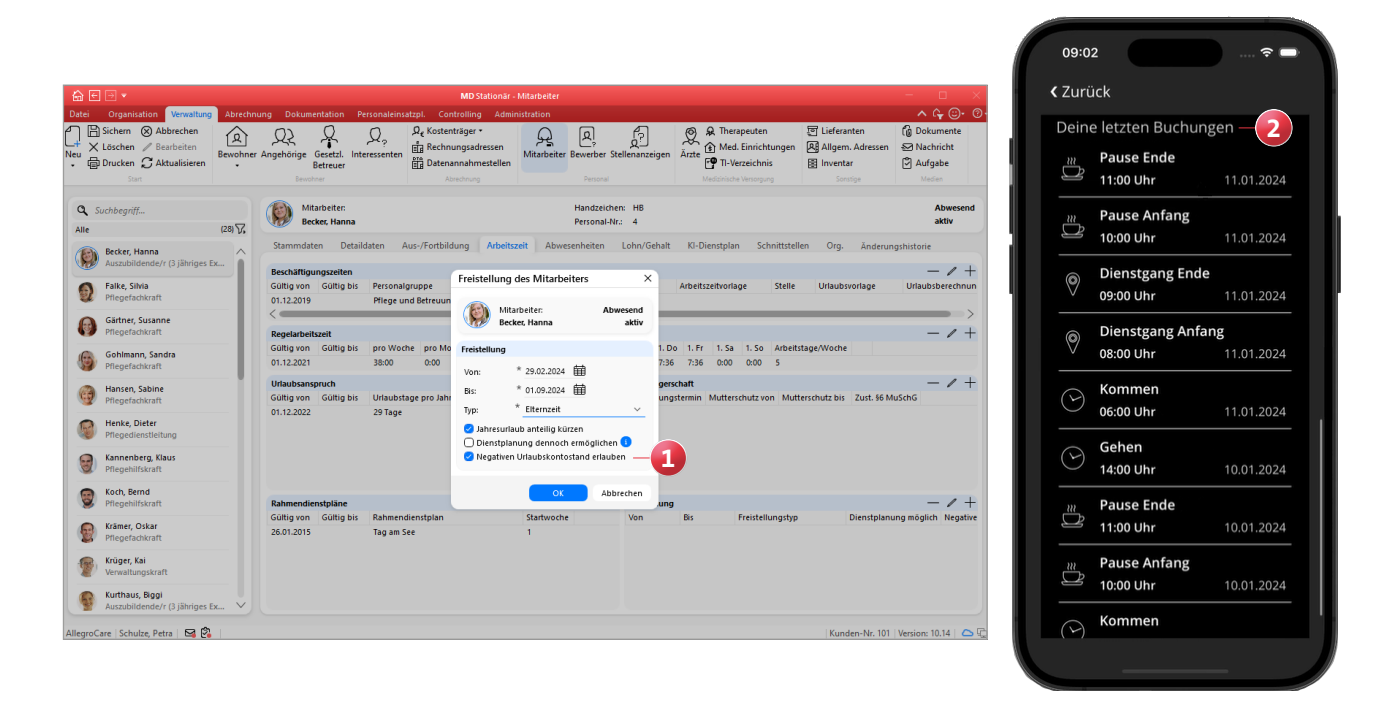

#### **Erweiterte Rechte für den Abschluss der MZE**

Beim Abschließen der Mitarbeiterzeiterfassung können die enthaltene Mehrarbeit und die enthaltenen Überstunden ebenso wie die ausbezahlte und verfallene Ist-Arbeitszeit manuell angegeben werden. Um diese Angaben bearbeiten zu können, werden ab sofort die separaten Rechte "Mehrarbeit / Überstunden bearbeiten" und "Verfallene und ausbezahlte Arbeitszeit bearbeiten" benötigt. Diese vergeben Sie unter Administration / Benutzerverwaltung / Rollen/Rechte. Klappen Sie hier im Bereich "Rechte" die Kategorie "Personaleinsatzplanung" und anschließend die Gruppe "Mitarbeiterzeiterfassung" auf und setzen Sie die Haken bei den gewünschten Rechten. Mit dem Update erhalten automatisch alle Benutzer, die zuvor bereits über das "Bearbeiten"-Recht für die Mitarbeiterzeiterfassung verfügten, automatisch die beiden neuen Rechte.

**Maximale Gewährung von Zulagen pro Kalenderhalbjahr beschränken**

In der Konfiguration der Zulagen unter Administration / Lohnbuchhaltung / Zulagen können Sie jetzt die maximale Gewährung pro Kalenderhalbjahr festlegen **1** . Auf diese

Weise lassen sich die Zulagen beispielsweise auf 1 oder 2 Gewährungen im Halbjahr beschränken. Für die Gewährung wird jeweils der Zeitraum vom 01.01. bis 30.06. und 01.07. bis 31.12. betrachtet.

**Fortbildungen als abgesagt kennzeichnen**

Im Fortbildungsplan können Sie die geplanten Fortbildungstermine ab sofort als abgesagt kennzeichnen. Damit lässt sich auch rückwirkend nachweisen, dass die Fortbildungen zwar geplant waren, aus bestimmten Gründen aber abgesagt werden mussten. Klicken Sie hierzu eine Fortbildung mit der rechten Maustaste an und wählen Sie aus dem Kontextmenü die Option "Absagen" 2 aus.

Daraufhin öffnet sich ein Dialog, in dem Sie den Grund für die Absage vermerken können. Sobald Sie den Grund eingetragen und mit "OK" bestätigt haben, wird die Fortbildung abgesagt und die eingeplanten Mitarbeiter erhalten eine automatische Benachrichtigung über die Absage in ihrem Postfach, sodass diese direkt informiert sind. Abgesagte Fortbildungen bleiben im Fortbildungsplan erhalten, werden aber ähnlich wie gelöschte Einträge durchgestrichen dargestellt. Dies gilt auch für den dazugehörigen Ausdruck.

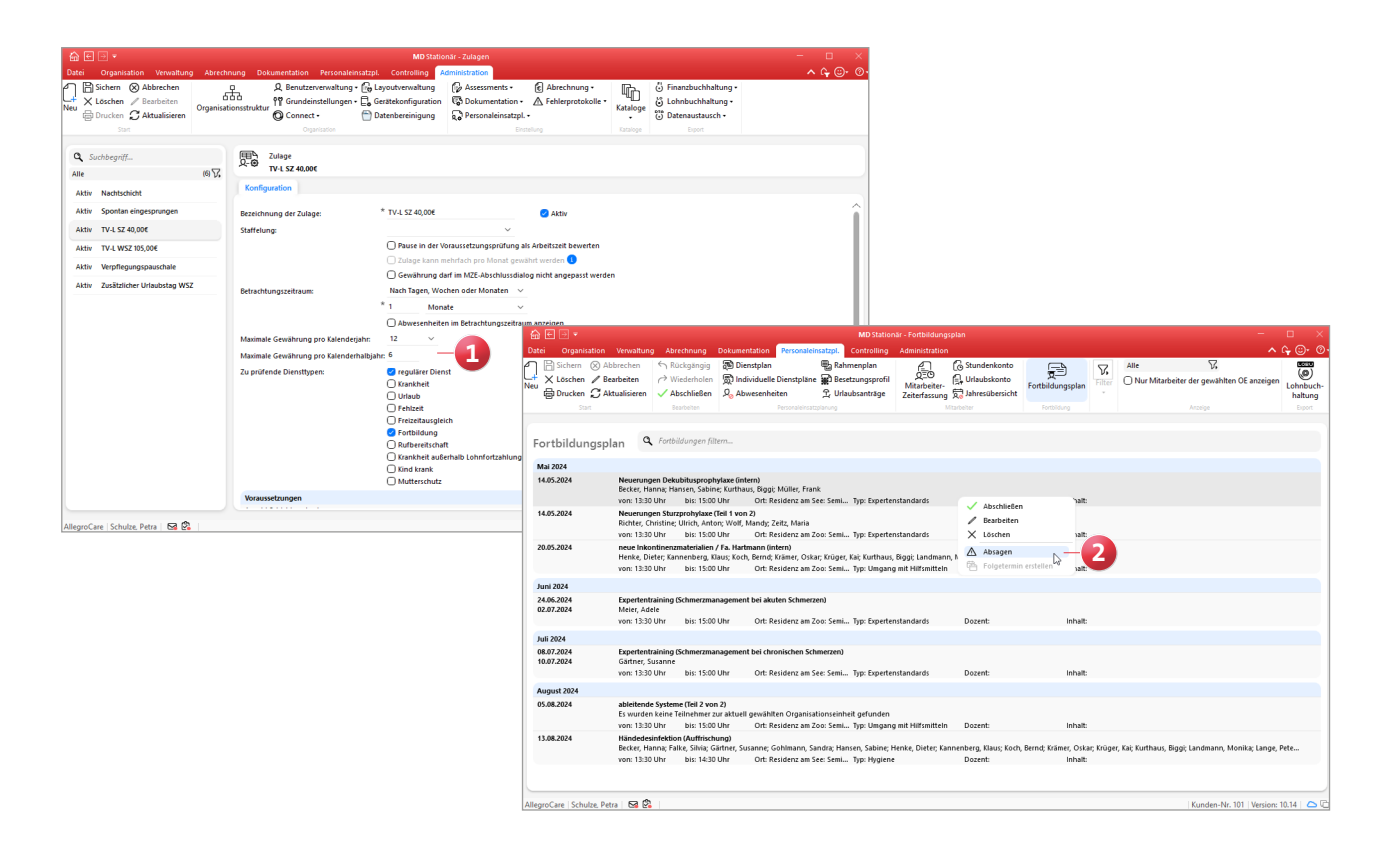

#### **Dienstgruppen auswerten**

Unter Organisation / Auswertungen steht Ihnen in der Gruppe "Mitarbeiter" fortan die neue Auswertung "Auswertung einer Dienstgruppe" **1** zur Verfügung. Mit dieser können Sie die in einer Dienstgruppe angefallenen Arbeitsstunden summiert auswerten, um die Verteilung der geleisteten Arbeit besser einzuschätzen. Um die Auswertung zu erzeugen, müssen Sie lediglich eine Dienstgruppe auswählen. In der Auswertung wird Ihnen dann neben den geleisteten Stunden der Dienstgruppe auch eine Quote angezeigt, welche die Dienstgruppe im Verhältnis zur Gesamtarbeitszeit betrachtet. Für die Auswertung stehen zudem folgende Optionen zur Auswahl:

- Nur Mitarbeiter mit Diensten in der Dienstgruppe berücksichtigen: Ist diese Option gesetzt, werden nur die Mitarbeiter berücksichtigt, die mindestens einen Dienst in der gewählten Dienstgruppe geleistet haben.
- Auswertung nach der Organisation gruppieren: Hierbei wird die Auswertung in die Organisationseinheiten eingeteilt, denen die Mitarbeiter zugeordnet sind.
- Werte je Mitarbeiter anzeigen: Mit dieser Option werden die Summen detailliert nach den zugehörigen Mitarbeitern aufgeschlüsselt.

**Automatische Benachrichtigung bei Genehmigung oder Ablehnung von Arbeitszeitanpassungen, die über Connect vorgenommen wurden**

Über das Connect-Mitarbeiterportal können Mitarbeiter unter "Meine Dienste" Änderungen an den Arbeitszeiten der von ihnen geleisteten Dienste vornehmen. Diese manuellen Änderungen werden an die Mitarbeiterzeiterfassung von MediFox stationär übermittelt und können dort genehmigt oder abgelehnt werden. Damit die Mitarbeiter über eine entsprechende Genehmigung oder Ablehnung ihrer vorgenommenen Änderungen direkt informiert werden, erhalten diese jetzt unmittelbar nach einer Genehmigung bzw. Ablehnung eine automatische Benachrichtigung in ihrem Postfach. Falls Sie dies nicht wünschen, können Sie die automatischen Benachrichtigungen auch abstellen. Rufen Sie dazu Administration / Connect / Mitarbeiterportal auf und entfernen Sie hier in den allgemeinen Einstellungen unter "Dienste" den Haken bei der Option "Benachrichtigung bei Genehmigung oder Ablehnung von eingetragenen Änderungen" **2** .

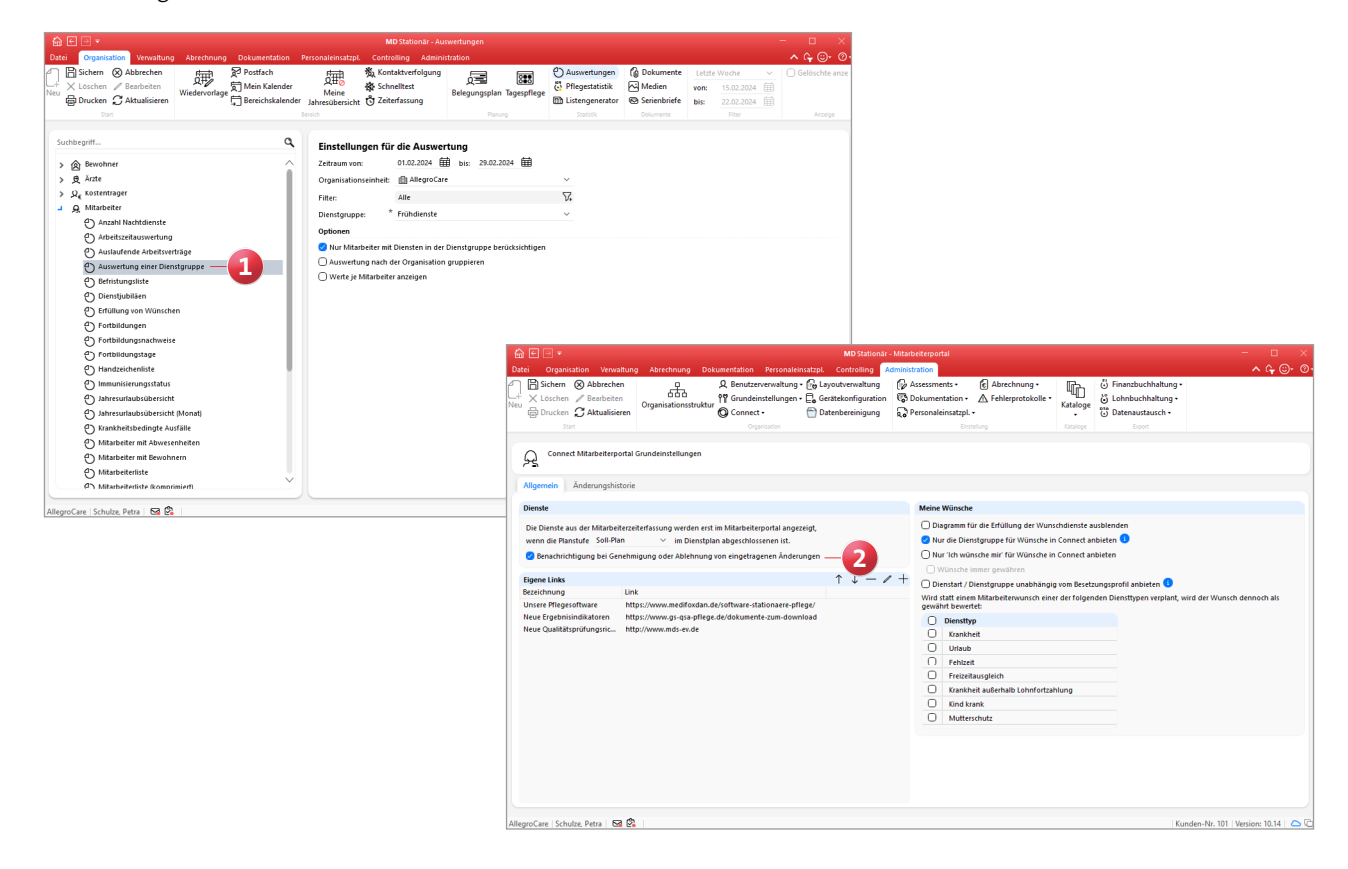

### KI-gestützte Dienstplanung

**Planvorschläge auf Grundlage Ihrer individuellen Konfiguration**

**Prüfung der für den Planvorschlag relevanten Einstellungen** Beim Anfordern eines Planvorschlags können Sie jetzt über die Schaltfläche "Einstellungen prüfen" kontrollieren, ob die zur Berechnung des Planvorschlags relevanten Einstellungen passend konfiguriert wurden. Indem Sie auf mögliche Auffälligkeiten reagieren und ggf. fehlende Einstellungen nachtragen, schaffen Sie eine ideale Grundlage für bestmögliche Planungsergebnisse. In der Übersicht **1** wird Ihnen anhand eines Ampelsystems mit grünen, gelben und roten Symbolen aufgezeigt, an welchen Stellen Handlungsbedarf besteht. Unter anderem wird überprüft, ob:

- bei Mitarbeitern eine Qualifikation und ein Arbeitsturnus hinterlegt wurde.
- Qualifikationen und planbare Zeiten mit den Vorgaben aus dem Besetzungsprofil zusammenpassen.
- in der Administration ein Wert für die maximale Anzahl aufeinanderfolgender Dienste hinterlegt wurde.
- **n** in der Administration Einstellungen vorgenommen wurden, durch die sich der Planvorschlag eventuell verschlechtert.

Werden alle prüfungsrelevanten Kriterien mit einem grünen Haken gekennzeichnet, konnten keinerlei Auffälligkeiten festgestellt werden. Überprüfen auch Sie mit dieser praktischen Hilfestellung, wie es um die Konfiguration Ihrer Einstellungen steht.

#### **Wunschdienste optional grundsätzlich gewähren**

In Kombination mit dem Connect-Mitarbeiterportal können Ihre Mitarbeiter Wunschdienste einreichen, die auch von der KI-gestützten Dienstplanung berücksichtigt werden. Diesbezüglich können Sie jetzt einstellen, dass die eingereichten Wünsche grundsätzlich immer gewährt werden sollen. Hierzu muss unter Administration / Connect / Mitarbeiterportal zunächst die Option "Nur ,Ich wünsche mir' für Wünsche in Connect anbieten" aktiviert werden. Daraufhin können Sie den Haken bei der ergänzenden Option "Wünsche immer gewähren" **2** setzen.

Bei Abschluss der Wunschplanstufe werden dann alle über Connect eingereichten Wünsche automatisch als gewährt an die KI-gestützte Dienstplanung übertragen. Lediglich bei auftretenden Konflikten wie z.B. zeitlichen Überschneidungen von Diensten werden die Wünsche nicht gewährt. In diesem Fall erhalten Sie dazu systemseitig einen Hinweis.

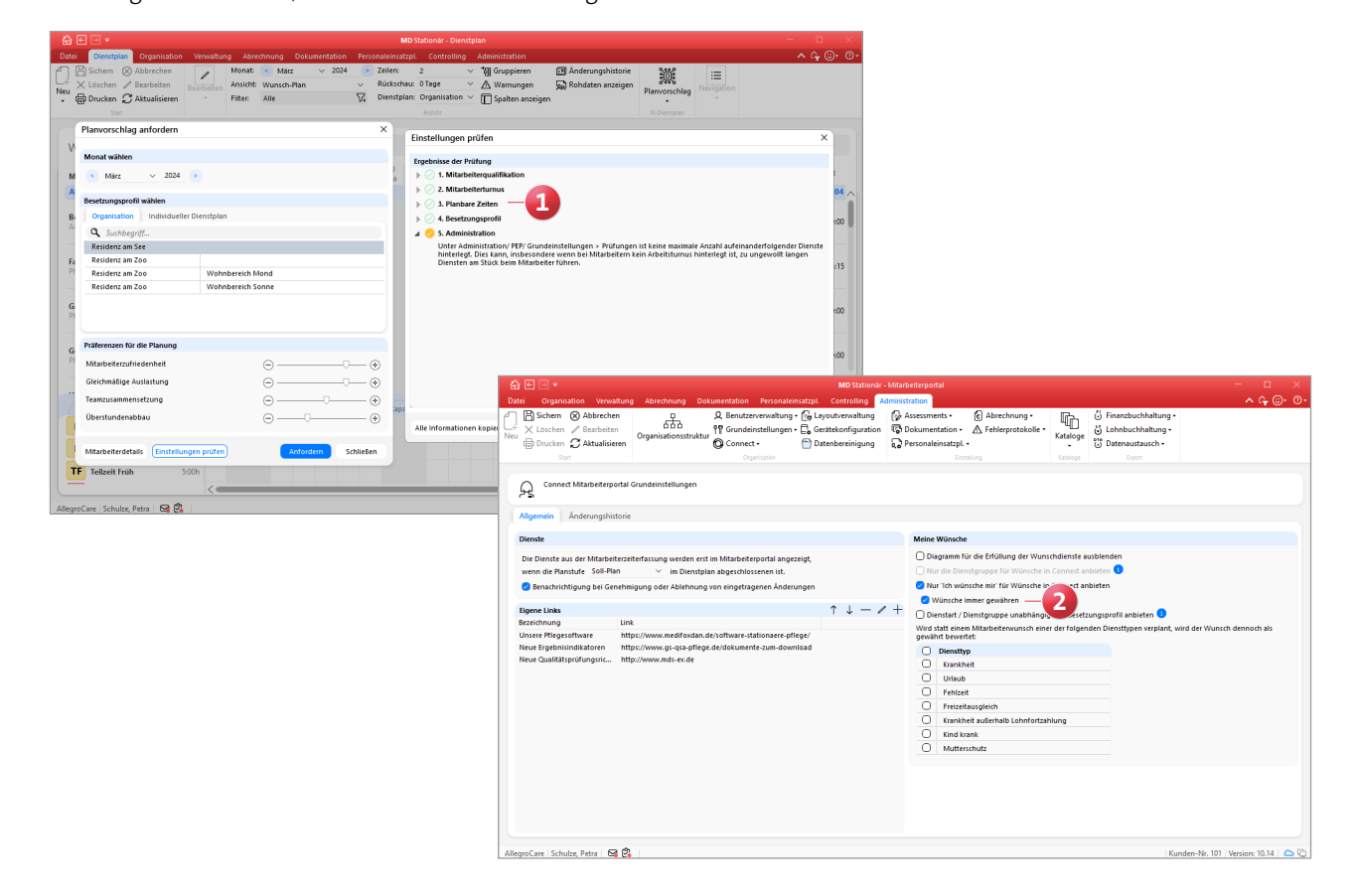

# <span id="page-14-0"></span>Abrechnung

**Zusätzliche Abrechnungseinstellungen**

**Abweichende Abrechnungseinstellungen der Bewohner auf Pflege- und Aufnahmearten beschränken**

In MediFox stationär können Sie bereits unter Verwaltung / Bewohner im Register "Abrechnung" über die Schaltfläche "Abweichende Abrechnung" eine abweichende Organisationseinheit für die Rechnungserstellung des Bewohners hinterlegen. Neben der Auswahl der Organisationseinheit, deren Entgeltvereinbarung und Institutionskennzeichnen bei der Abrechnung verwendet werden sollen, können Sie nun auch die Pflegeart und Aufnahmeart angeben **1** , um die Regel explizit auf diese zu beschränken. Dadurch ist es bei sich überschneidenden Betreuungszeiten mit verschiedenen Pflege- und Aufnahmearten möglich, individuelle Einstellungen je Pflege- bzw. Aufnahmeart zu treffen. Wählen Sie dazu einfach aus, bei welcher Pflegeart die ausgewählte

Organisationseinheit für die Abrechnung verwendet werden soll. Eine Aufnahmeart kann nur gewählt werden, wenn die Pflegeart unter Administration / Kataloge / Verwaltung / Pflegearten zusätzlich in Aufnahmearten unterteilt wurde.

**Erweiterte Regel für die Vergabe der Debitorenkonten** Unter Administration / Finanzbuchhaltung / Einstellungen FiBu konnten Sie bei den Regeln für die Vergabe der Debitorenkonten bisher einstellen, ob das Kennzeichen des Kostenträgertyps bei der Übergabe vor oder hinter das Debitorenkonto gesetzt werden soll. Diese Einstellung wurde um die zusätzliche Option "hinter die [ ] Stelle des Debitorenkontos setzen" **2** erweitert. Damit kann das Kennzeichen des Kostenträgertyps an eine ganz bestimmte Stelle innerhalb der Debitorenkontennummer gesetzt werden.

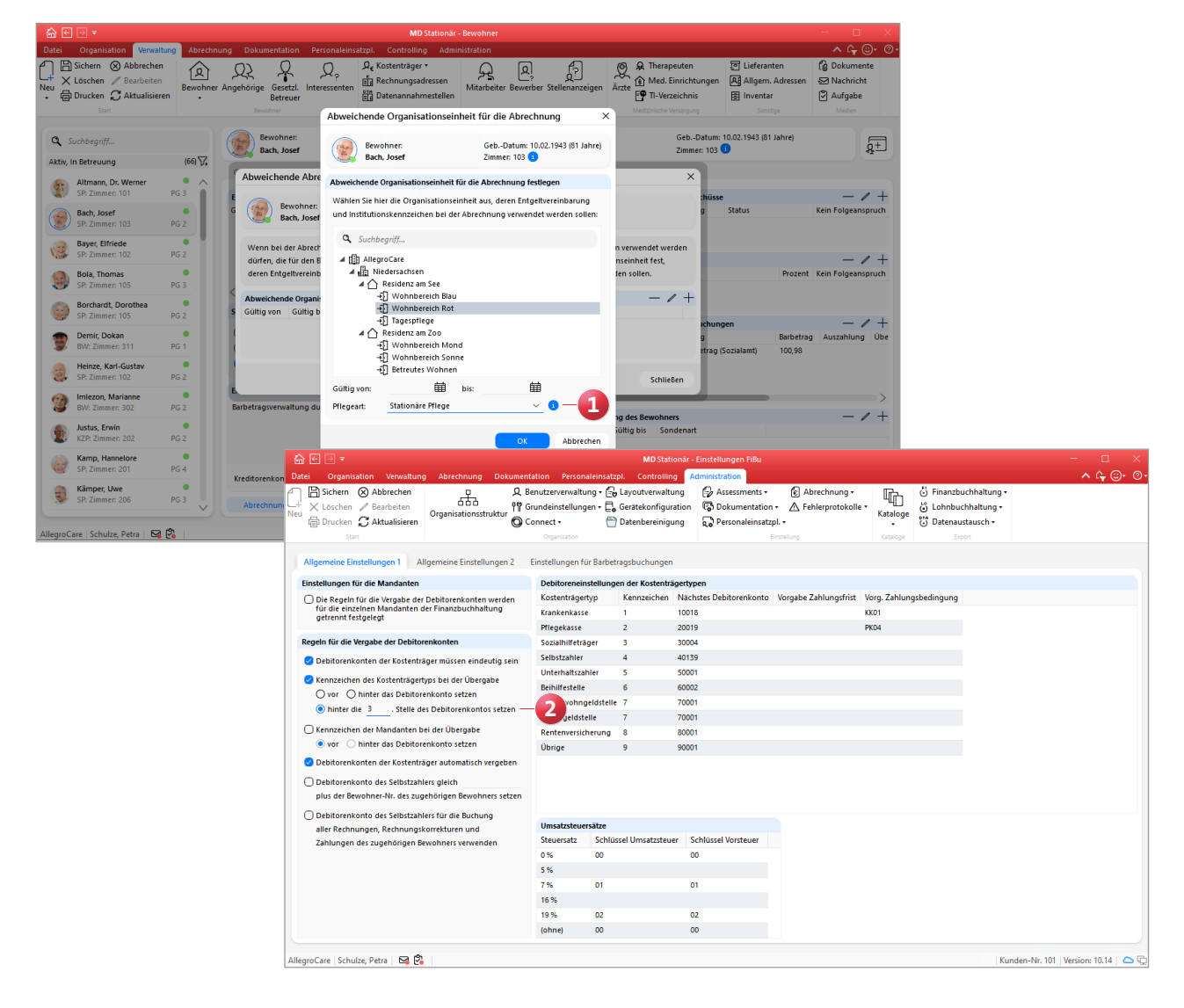

**Sammelbuchung von Barbeträgen um Filter für die Bewohnerauswahl ergänzt**

Wenn Sie im Programmbereich "Barbeträge" eine Sammelbuchung durchführen, steht Ihnen bei der Auswahl der Bewohner jetzt ein neuer Filter zur Verfügung **1** . Mit diesem können Sie die Liste der Bewohner auf verschiedene Kriterien wie beispielsweise die Pflegeart beschränken und damit schneller die gewünschten Bewohner selektieren. Wählen Sie dazu oberhalb der Liste der Bewohner unter "Anzeige" die gewünschten Filterkriterien aus.

Erweiterte Einstellungen für die Auswertung "Rechnungs**ausgangsjournal"**

In den Einstellungen für die Auswertung "Rechnungsausgangsjournal" finden Sie jetzt die neue Option "Per E-Mail versendete Belege ausweisen" **2** . Wenn Sie diese Option aktivieren, wird in der Auswertung die zusätzliche Spalte "per E-Mail" angezeigt, an der Sie erkennen, ob ein Beleg per E-Mail versendet wurde (Ja) oder nicht (Nein). So können Sie die Liste beispielsweise mit dem Postausgang Ihres E-Mails-Postfachs abgleichen.

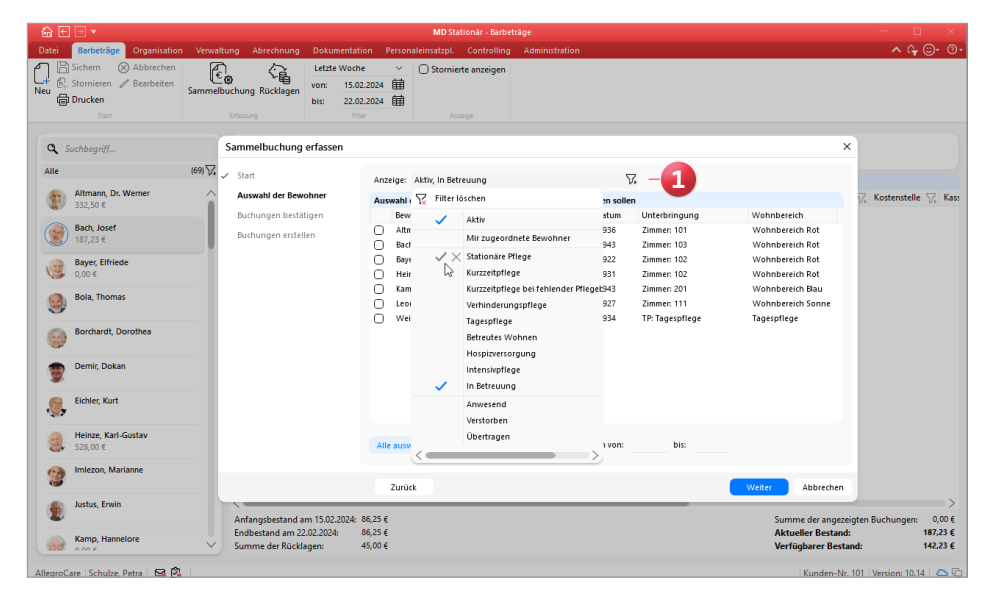

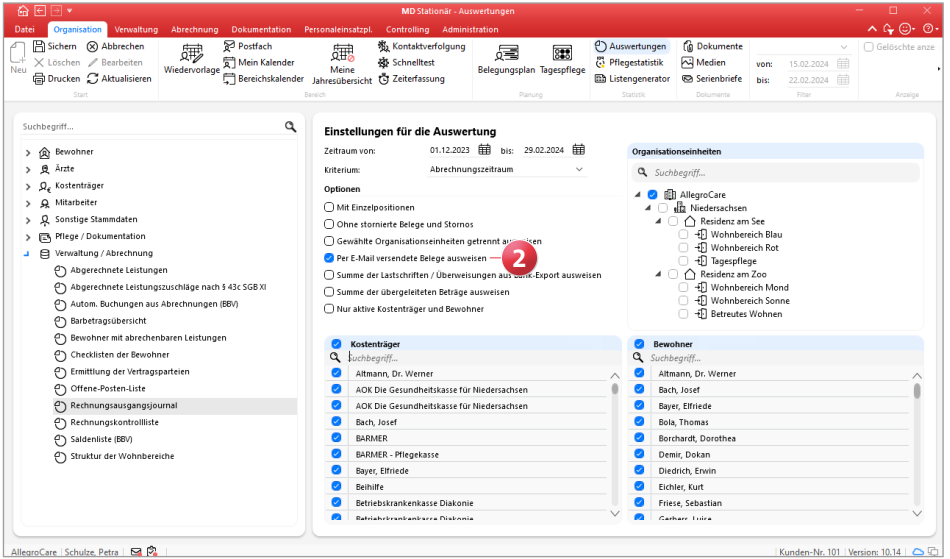

### <span id="page-16-0"></span>Verwaltung

#### **Neues für die Stammdaten der Bewohner und Mitarbeiter**

**Aktuelle Adresse der Bewohner optional als Pflichtfeld kennzeichnen**

Bei Bedarf können Sie die aktuelle Adresse der Bewohner, die unter Verwaltung / Bewohner im Register "Detaildaten" hinterlegt wird, nun optional als Pflichtfeld kennzeichnen. Die Felder "Straße Nr", "PLZ Ort" und "Bundesland" müssen in diesem Fall verpflichtend ausgefüllt werden. Auf diese Weise können Sie sicherstellen, dass die Daten z. B. für die Rechnungserstellung immer vorliegen. Die Einstellung dazu nehmen Sie unter Administration / Kataloge / Verwaltung / Bewohner vor. Setzen Sie hier einfach einen Haken bei der Option "Aktuelle Adresse muss bei Erfassung ausgefüllt werden" **1** . Bitte beachten Sie, dass es sich bei dem Katalog "Bewohner" um den ehemaligen Katalog "Verwaltungscockpit" handelt. Dieser enthält nun neben den Einstellungen zum Verwaltungscockpit auch weitere Einstellungen zu den Bewohnern.

**Neue Rechte für die Beschäftigungs- und Regelarbeitszeiten** Für die Bearbeitung der Beschäftigungs- und Regelarbeitszeiten der Mitarbeiter wurden zusätzliche Rechte eingeführt, mit denen sich der Handlungsspielraum noch feiner steuern lässt. Die neuen Rechte vergeben Sie unter Administration / Benutzerverwaltung / Rollen/Rechte. Wählen Sie hier zunächst eine Rolle aus und klappen Sie anschließend im Bereich "Rechte" die Kategorie "Verwaltung" und darunter die Gruppe "Mitarbeiter" auf. Setzen Sie dann je nach Bedarf die Haken bei folgenden Rechten:

- Beschäftigungszeiten anzeigen: Die Beschäftigungszeiten werden im Register "Arbeitszeit" angezeigt.
- Beschäftigungszeit bearbeiten: Die Beschäftigungszeiten können bearbeitet werden.
- Beschäftigungszeiten löschen: Die Beschäftigungszeiten können gelöscht werden,
- Regelarbeitszeit anzeigen: Die Einträge zur Regelarbeitszeit werden im Register "Arbeitszeit" angezeigt.
- Regelarbeitszeit bearbeiten: Die Regelarbeitszeiten können bearbeitet werden,
- Regelarbeitszeit löschen: Die Regelarbeitszeiten können gelöscht werden.
- Mit dem Update erhalten alle Benutzer automatisch die neuen Rechte, die zuvor über das Recht "Arbeitszeit bearbeiten" verfügten.

**Änderungshistorie in den Stammdaten der Mitarbeiter erweitert**

Die Änderungshistorie unter Verwaltung / Mitarbeiter protokolliert nun auch sämtliche Anpassungen, die im Register "Arbeitszeit" vorgenommen wurden **2** . So werden beispielsweise Anpassungen der Beschäftigungs- oder Regelarbeitszeit transparent dokumentiert. Auch Änderungen, die sich aus einer Anpassung der Arbeitszeitvorlage in der Administration ergeben, erzeugen entsprechende Einträge in der Änderungshistorie.

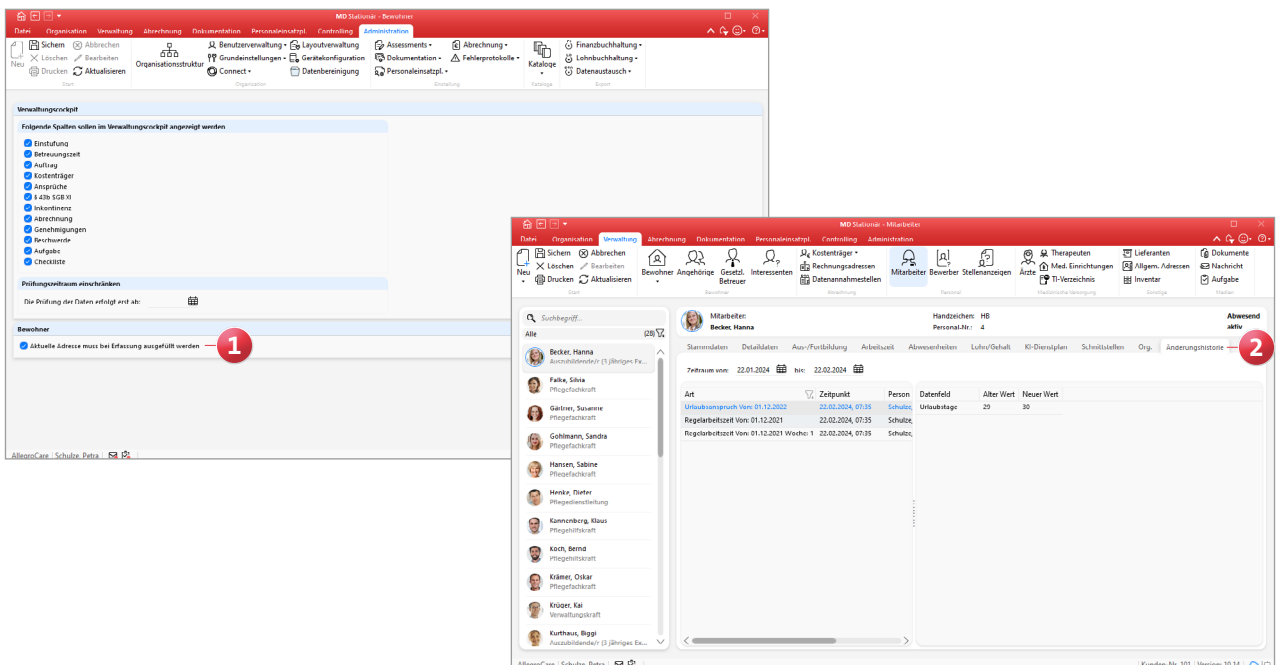

# <span id="page-17-0"></span>Allgemeine Neuerungen

**Neue Rechte und Funktionen**

**Neues Recht zum Senden von Nachrichten an Mitarbeiter außerhalb der eigenen OE**

Standardmäßig können über das Postfach nur Nachrichten an Mitarbeiter der eigenen Organisationseinheit (OE) gesendet werden. Falls Sie jedoch wünschen, dass ein Versand von Nachrichten auch an Mitarbeiter anderer Organisationseinheiten möglich sein soll, können Sie dies nun über ein weiteres Recht steuern. Dieses Recht vergeben Sie unter Administration / Benutzerverwaltung / Rollen/Rechte. Wählen Sie hier zunächst eine Rolle aus und klappen Sie anschließend im Bereich "Rechte" die Kategorie "Organisation" und darunter die Gruppe "Mitarbeiterposteingang" auf. Setzen Sie dann einen Haken bei dem Recht "Nachrichten außerhalb der OE versenden" **1** .

#### **Eingegebene Kennwörter sichtbar machen**

Bei der Anmeldung in MediFox stationär können Sie ab sofort Ihr eingegebenes Kennwort sichtbar machen, um Ihre Eingaben auf mögliche Tippfehler zu überprüfen und diese ggf. zu korrigieren. Klicken Sie dazu im Kennwort-Feld auf das Symbol mit dem Auge **2** . Die Eingaben werden daraufhin im Klartext angezeigt. Dieselbe Funktion steht Ihnen auch unter Datei / Kennwort ändern sowie unter Administration / Benutzerverwaltung / Benutzer bei der dortigen Kennworteingabe zur Verfügung.

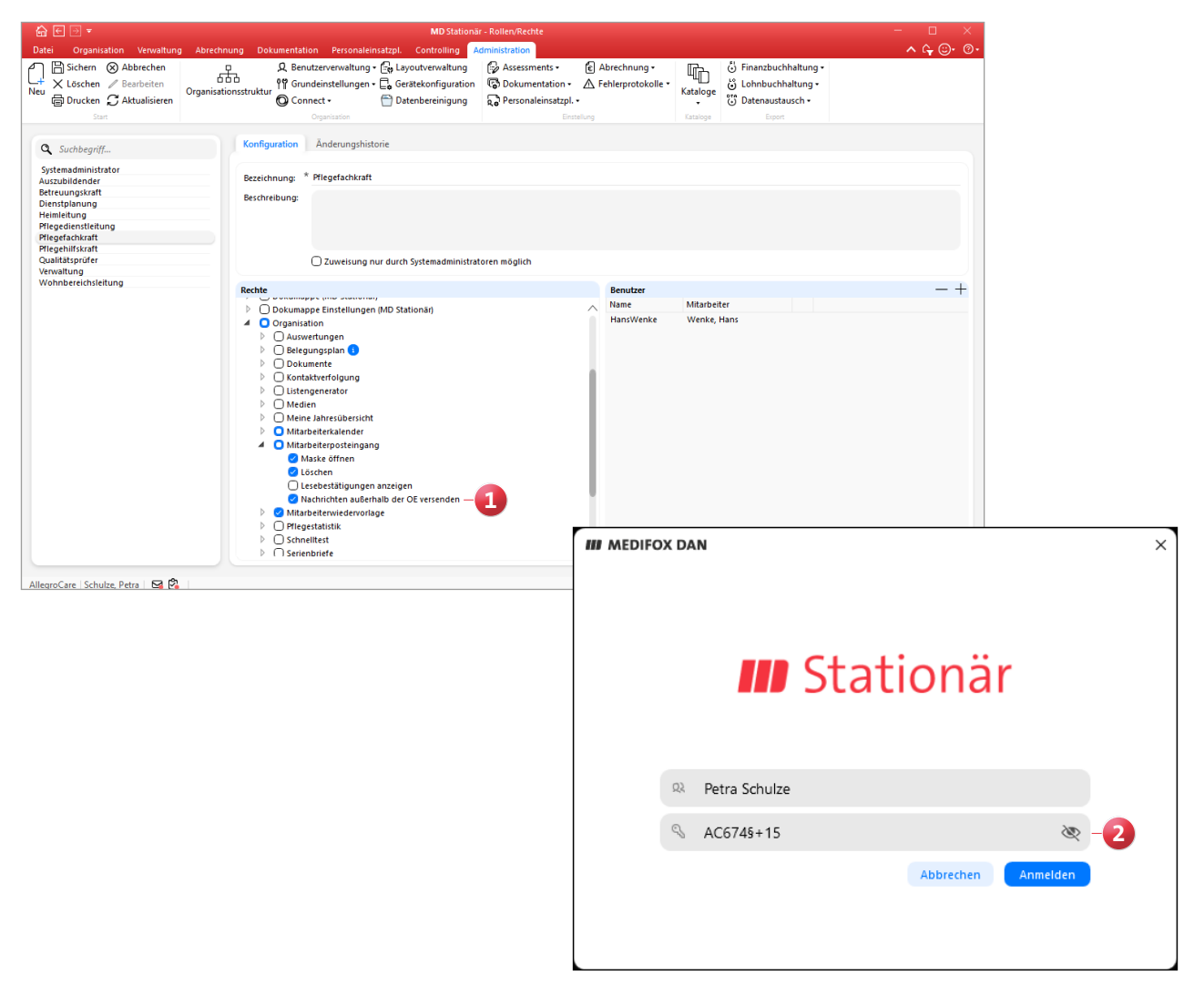

# <span id="page-18-0"></span>Telematikinfrastruktur

**Nachrichten über die TI senden und empfangen**

**Schaltfläche zum Senden und Empfangen von KIM-Nachrichten im Postfach**

Mit eingerichteter Telematikinfrastruktur steht Ihnen im Postfach jetzt die neue Schaltfläche "Senden/Empfangen" **1** zur Verfügung, mit der Sie den ausstehenden Versand bzw. Abruf von KIM-Nachrichten auf Knopfdruck veran-

lassen können. Indem Sie die Aktion ausführen, wird das Senden und Empfangen der KIM-Nachrichten unmittelbar ausgelöst. Dadurch gehen Sie sicher, dass Sie keine aktuellen Nachrichten verpassen. Falls keine KIM-Nachrichten geladen werden, so liegen derzeit keine neuen Nachrichten für Sie vor.

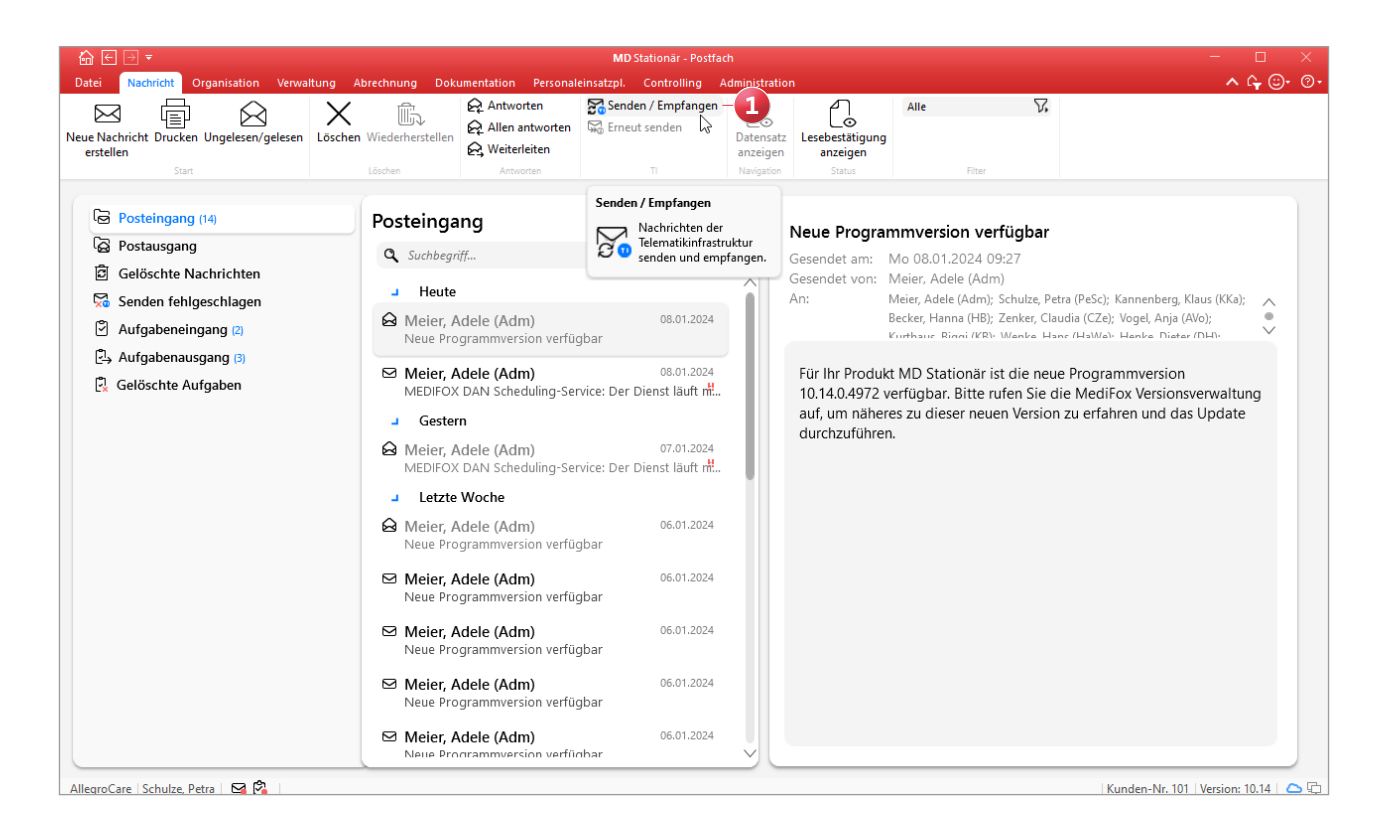

Telefon: 0 51 21. 28 29 1-0 Telefax: 0 51 21. 28 29 1-99 E-Mail: info@medifoxdan.de Internet: www.medifoxdan.de USt-Id: DE 319 533 524 AG Hildesheim HRB 202124

Sparkasse Hildesheim Goslar Peine IBAN-Nummer: DE08 2595 0130 0000 6816 81 BIC/SWIFT-Code: NOLADE21HIK

Geschäftsführung: Arne Burandt, Joachim Kiefer Timothy Kern